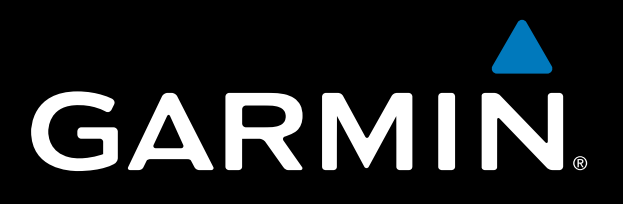

**Forerunner 310XT - vytvorenie konta na Garmin Connect Forerunner 310XT - nahratie slovenčiny do prístroja**

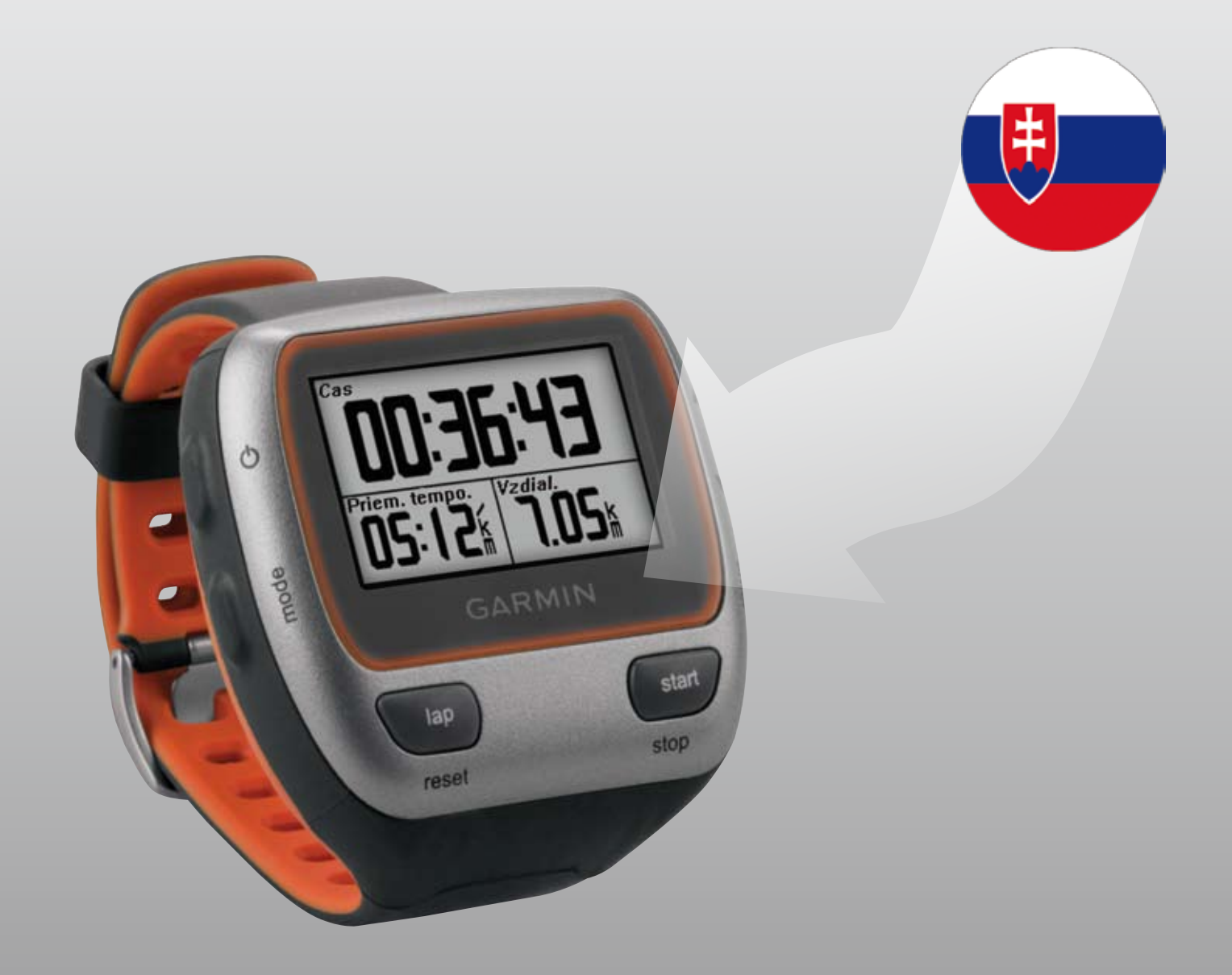

Aby ste mohli nahrať slovenčinu do prístroja **Forerunner 310XT**, je potrebné si vytvoriť konto na Garmin Connect a následne prístroj spárovať s kontom pomocou USB ANT Agenta.

## **Vytvorenie konta na Garmin Connect**

## 1

Pomocou webového prehliadača choďte na stránku aplikácie Garmin Connect **http://connect.garmin.com/**

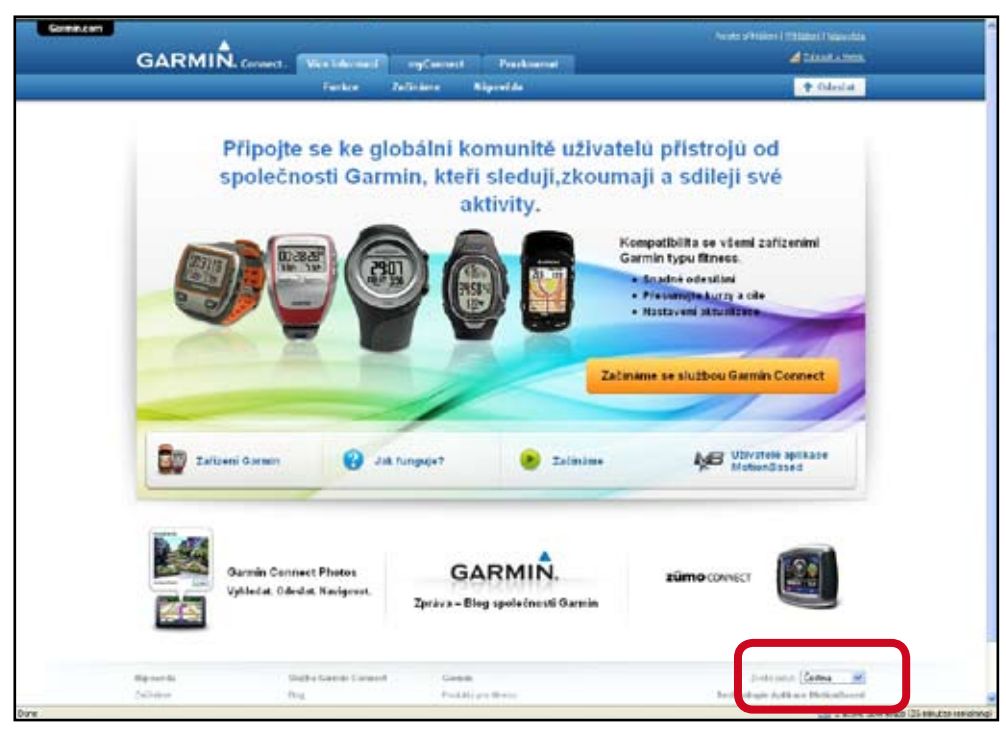

V pravom dolnom rohu si pre zjednodušenie práce s programovým prostredím môžete zmeniť jazykovú verziu na češtinu.

# 2

Začnite kliknutím na pole **Začínáme se službou Garmin Connect**.

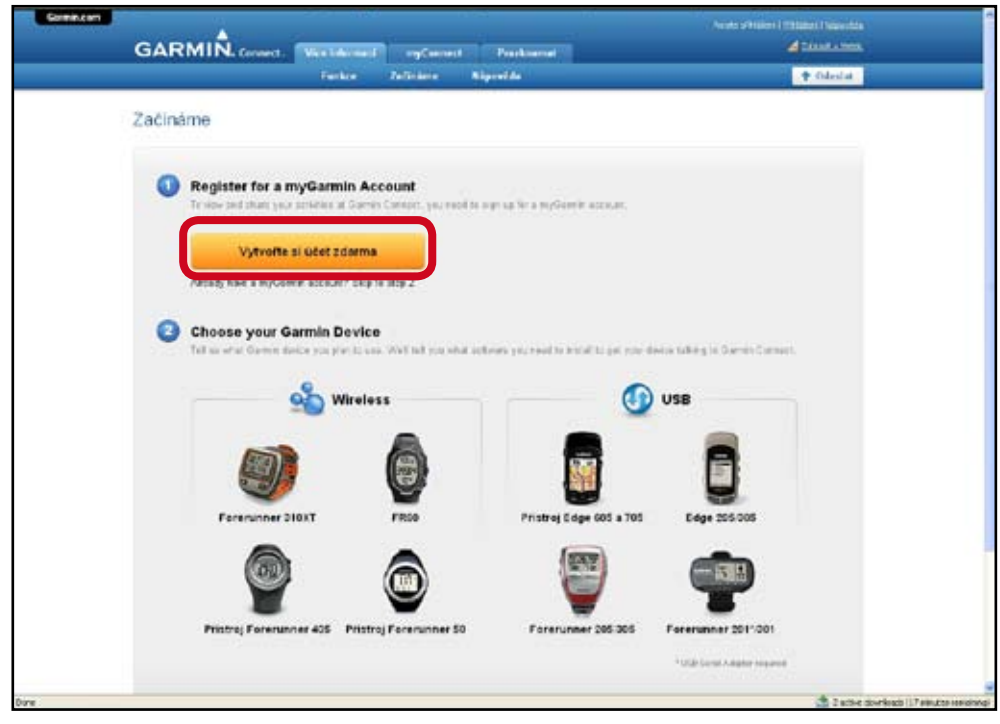

Ak už máte skôr vytvorené **myGarmin konto**, môžete tento krok preskočiť a vybrať si **Forerunner 310XT** zo zobrazených modelov v kroku 2. (V tomto prípade preskočte návod na krok 4.)

Ak si idete konto ešte len vytvárať - kliknite na pole **Vytvořte si účet zdarma**.

8

Vyplňte všetky políčka formulára a zašrtnite súhlas s podmienkami aplikácie. Stlačte **Continue**.

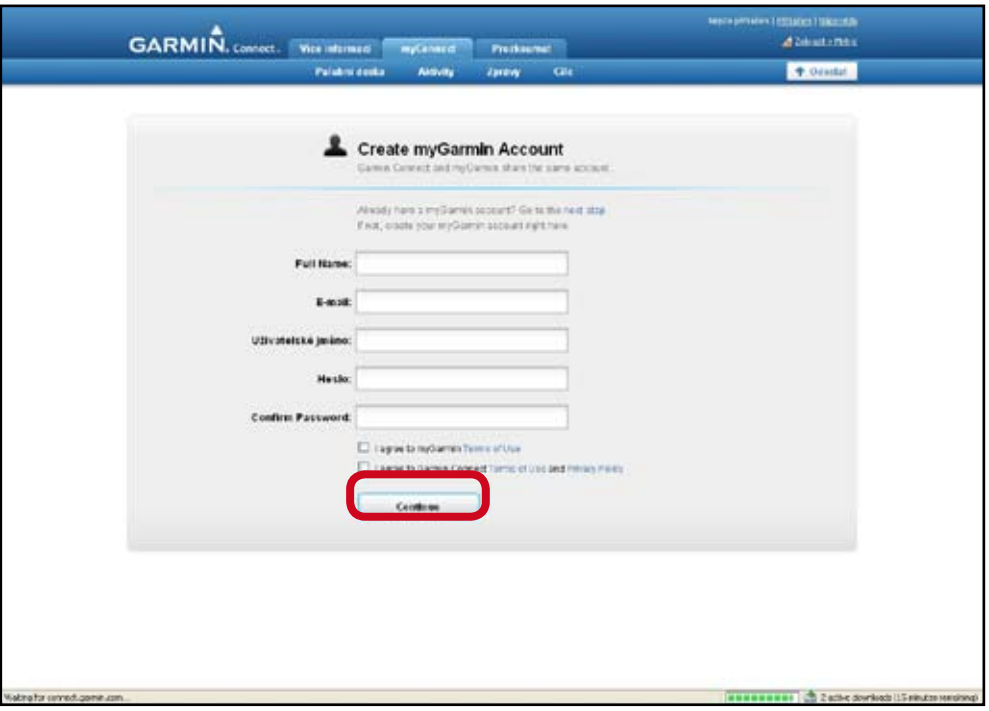

 $\boldsymbol{a}$ 

Ak máte vytvorené konto, vyberte si vaše zariadenie **Forerunner 310XT**.

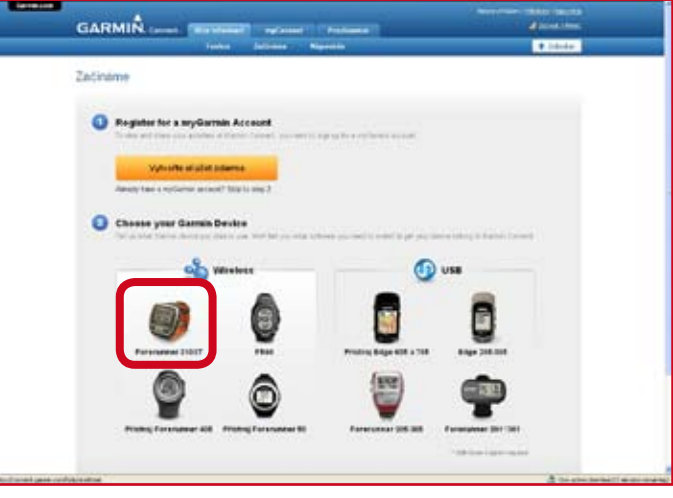

## 6

Aby ste mohli prepojiť **Forerunner 310XT** s PC a priradiť ho ku svojemu kontu, je potrebné nahrať si do PC software **Software Garmin ANT Agent™**. Kliknite na položku **Download for Windows**.

! USB ANT Agent stick zatiaľ nepripájajte do PC !

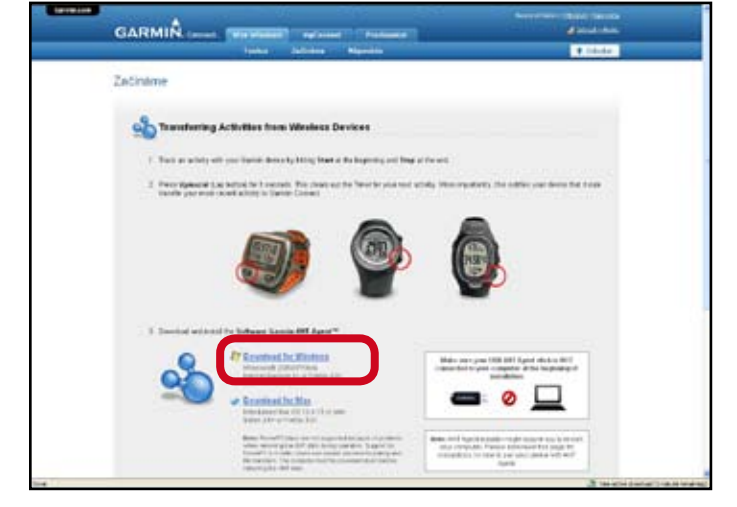

Uložte si inštalačný súbor aplikácie **Software Garmin ANT Agent™** do vašeho PC. V zobrazenom okne s inštalačným súborom kliknite na položku **Save File**. Po downloade súbor spustite kliknutím na položku **Spustiť.**

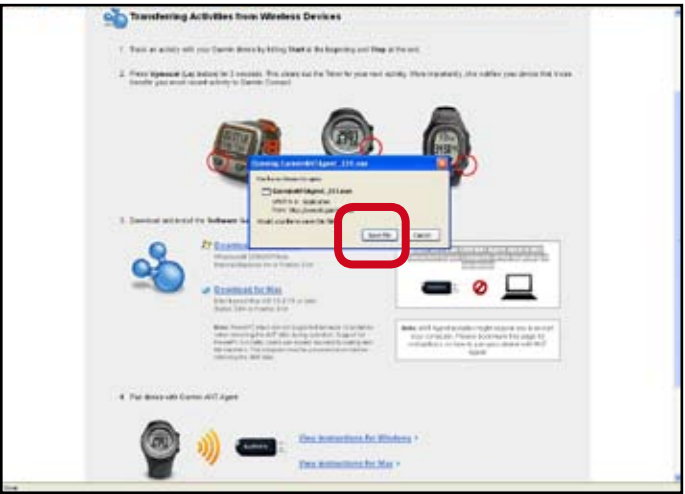

# $\overline{\bm{O}}$

6

Spustí sa inštalácia software **Software Garmin ANT Agent™** a zobrazí sa inštalačné okno.

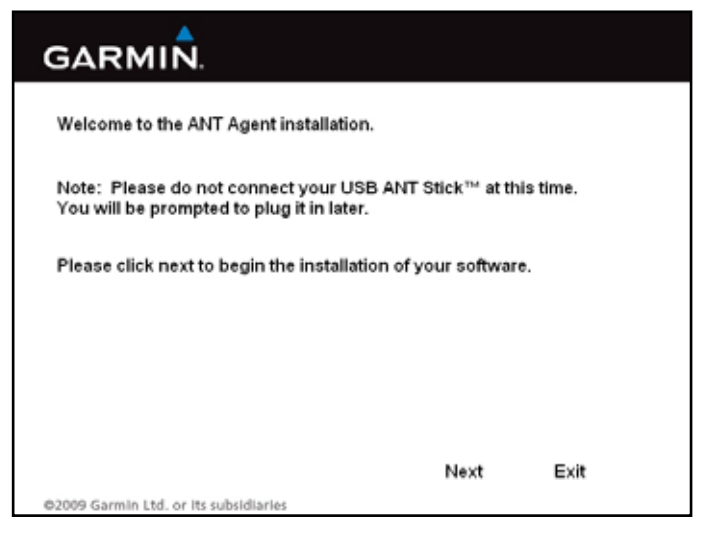

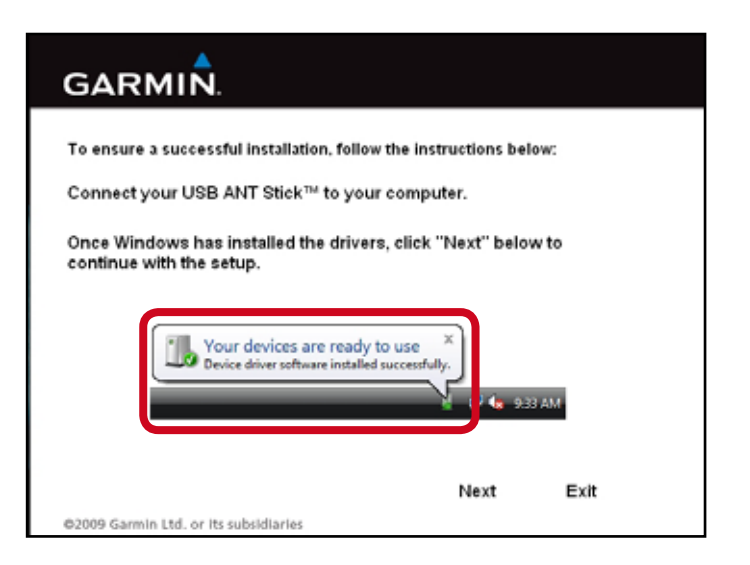

Po inštalácii sa objaví okno s ďaľším postupom. Pripojte k PC **USB ANT Agent stick**. Po informácii, že je **ANT** správne nainštalovaný a pripravený na používanie stlačte **Next**.

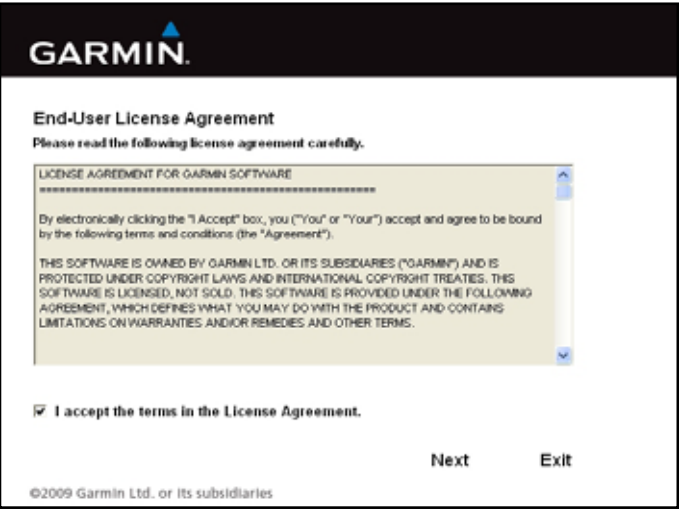

#### V zobrazenom okne stlačte **Next**. Zaškrtnite súhlas s podmienkami a stlačte **Next**.

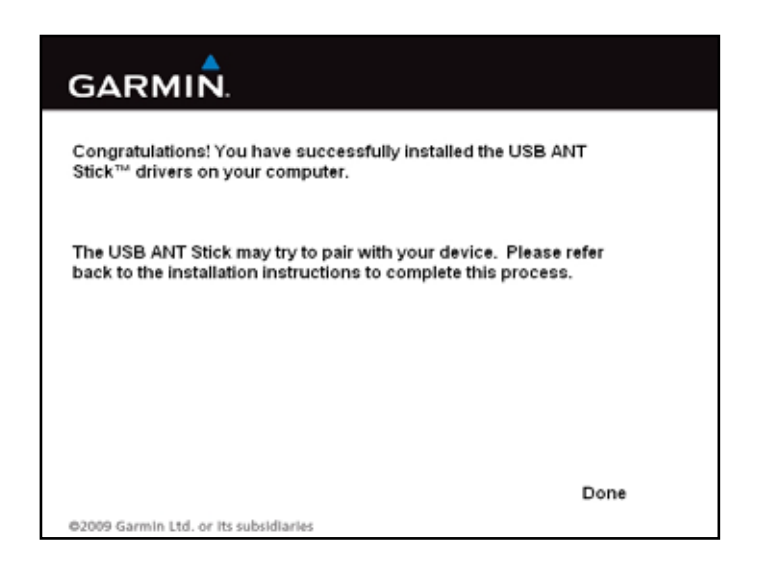

Ak všetko prebehlo korektne, nainštalovali ste **USB ANT Agent stick**. Stlačte **Done**.

8

V novom okne sa objaví okno s informáciou o detekovanom zariadení **FR310XT**.

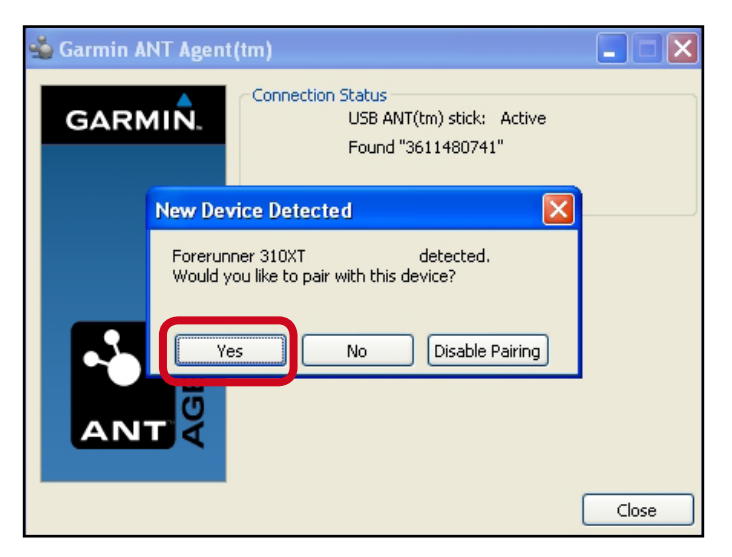

Ak chcete spárovať PC s daným zariadením, stlačte **Yes**. Info o párovaní sa objaví aj na vašom **Forerunner 310XT** zariadení. Stlačte na prístroji **Yes** a potvrďte stlačením **Enter**.

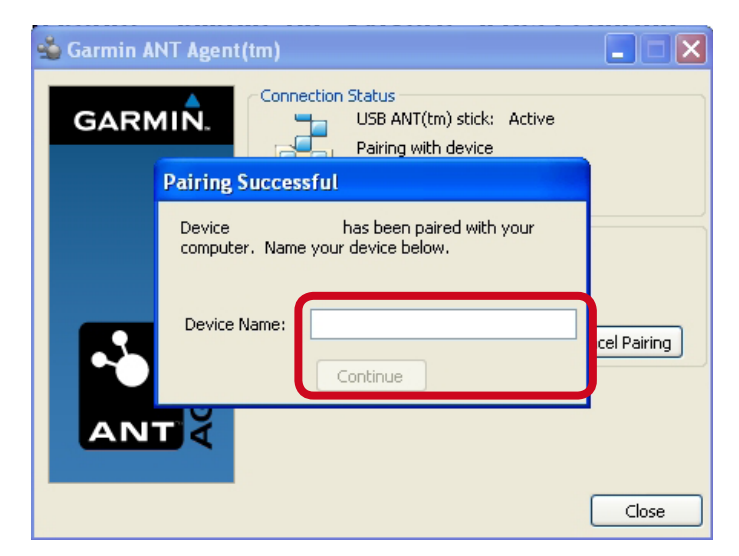

Zariadenie si môžete nazvať - podľa názvu ho potom viete identifikovať vo vašom konte (je to vhodné, ak máte viac zariadení). Stlačte **Continue**.

#### ôlô

Ak bolo spárovanie úspešné - prejdite na kapitolu **Nahratie slovenčiny do zariadenia FR310XT**.

### $\boldsymbol{\Theta}$

ôlô

Ak by sa stalo, že spárovanie neprebehlo, overte si, či je zapnuté vo vašom zariadení **FR310XT**.

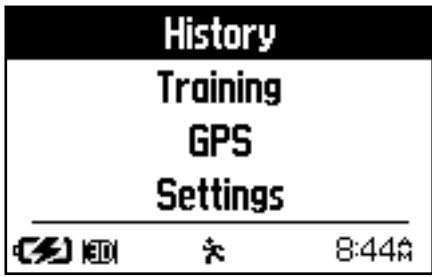

Stlačením **Mode** zobrazte hlavné menu. Vyberte si položku **History** a potvrďte ju stlačením **Enter**.

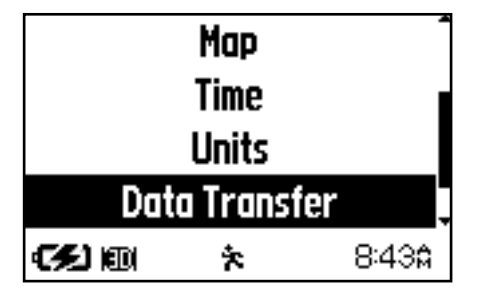

Vyberte si položku **Data transfer** a potvrďte ju stlačením **Enter**.

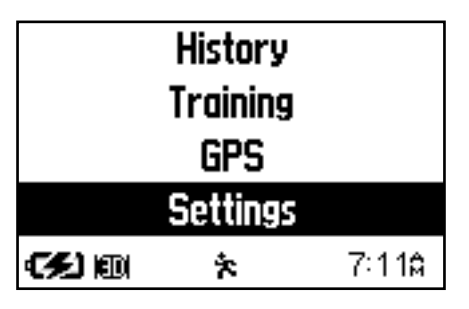

Vyberte si položku **Settings** a potvrďte ju stlačením **Enter**.

| <b>Run Settings</b> |   |       |
|---------------------|---|-------|
| <b>System</b>       |   |       |
| <b>User Profile</b> |   |       |
| About Forerunner    |   |       |
| 690回                | ÷ | 7:110 |

Vyberte si položku **System** a potvrďte ju stlačením **Enter**.

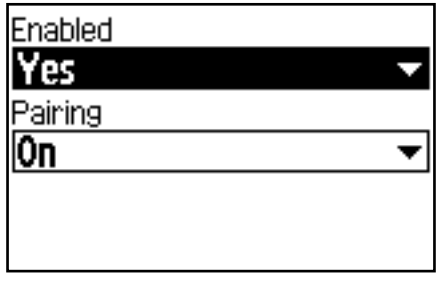

Overte si, či je položka **Enabled**  na voľbe **Yes** a položka **Pairing**  na voľbe **On**.

Na systémovej lište Windows kliknite pravým tlačidlom myši na ikonku **Garmin ANT Agent** a vyberte voľbu **Pair with New Devices** (spárujte s novým zariadením). Spárovanie by malo teraz prebehnúť v poriadku, tak ako je to popísané v bode 8.

## **Nahratie slovenčiny do prístroja Forerunner 310 XT.**

## $\mathbf 0$

Po úspešnom spárovaní zariadenia **Forerunner 310XT** a vašeho PC kliknite na položku **Nastaveni** v hornej lište okna aplikácie **Garmin Connect**.

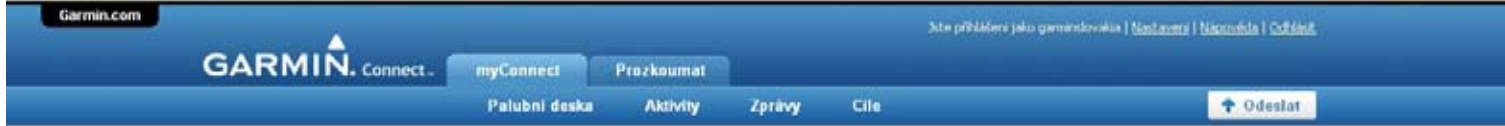

# 2

Zobrazí sa nové okno sekcie **Nastavení**.

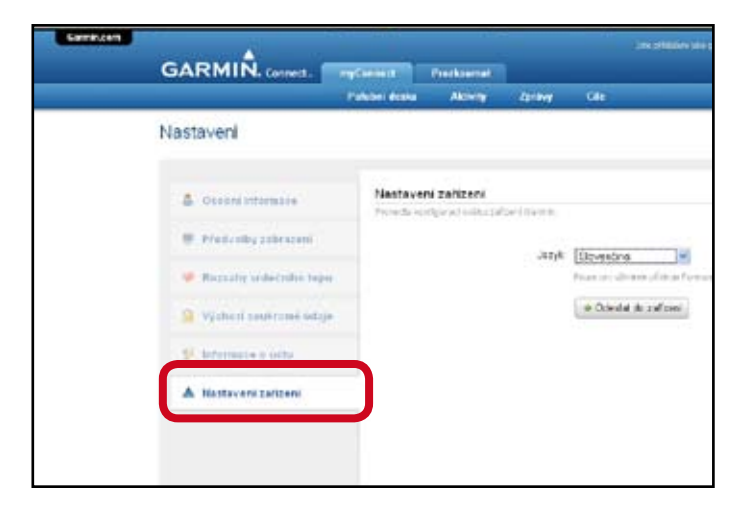

V ľavej časti okna zvoľte položku **Nastavení zařízení**.

## 3

Systém začne vyhľadávať dostupné zariadenie.

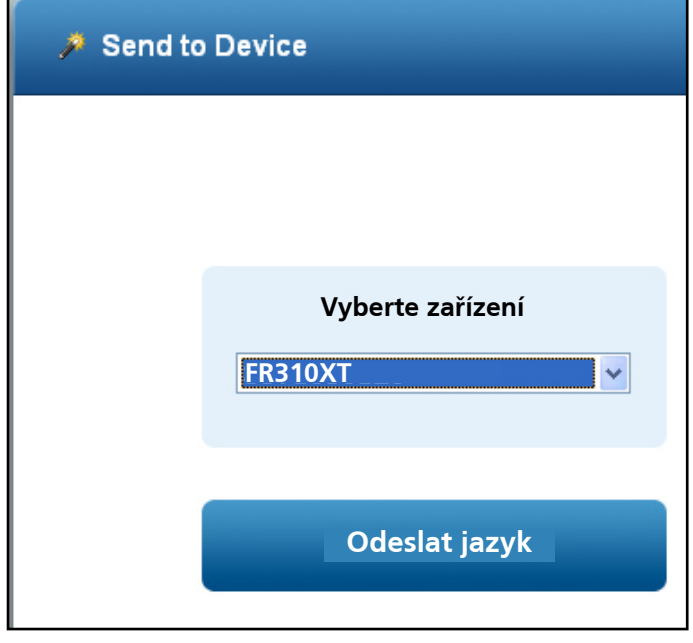

Vyberte si podľa mena požadované zariadenie. Kliknite na pole **Odeslat jazyk**.

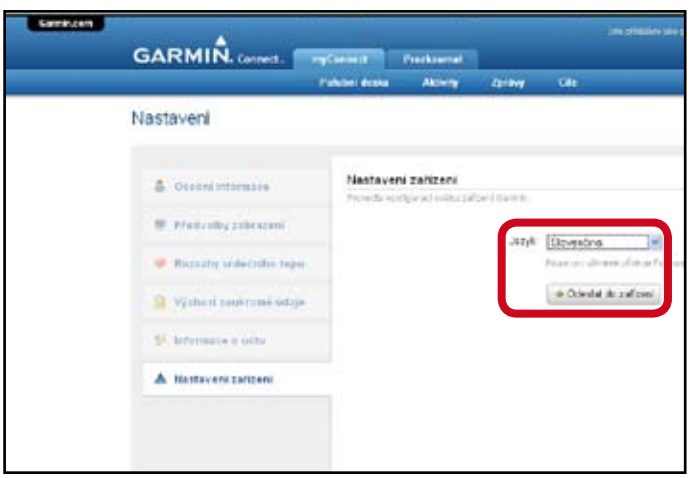

Ako jazyk vyberte **slovenčinu** a kliknite na políčko **Odeslat do zařízení**.

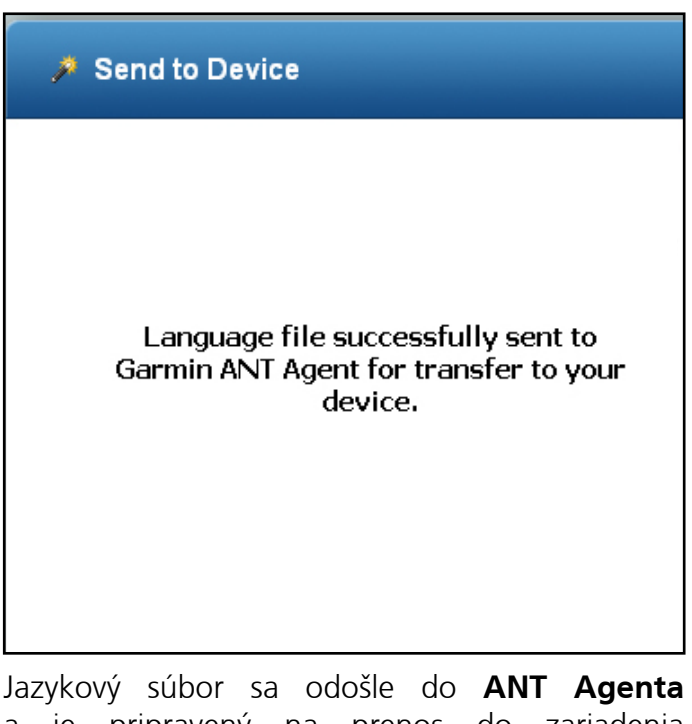

a je pripravený na prenos do zariadenia **Forerunner 310XT**.

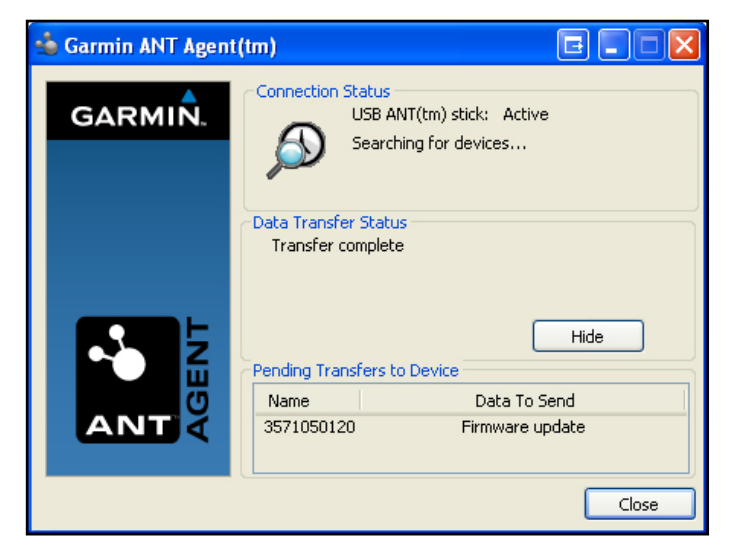

**ANT Agent** vytvorí úlohu "Firmware update".

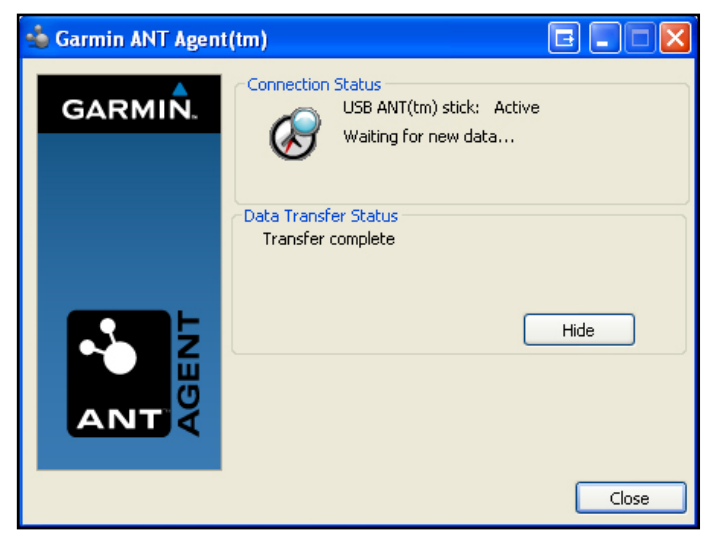

Po nahratí slovenčiny sa zobrazí informácia "**Transfer complete**". Stlačte **Close**.

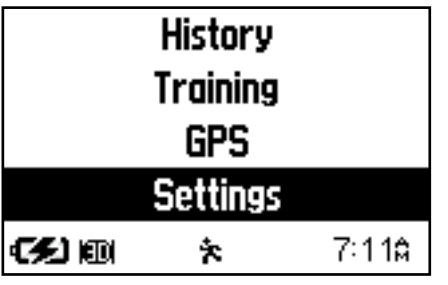

Stlačením **Mode** zobrazte hlavné menu. Vyberte si položku **Settings** a potvrďte ju stlačením **Enter**.

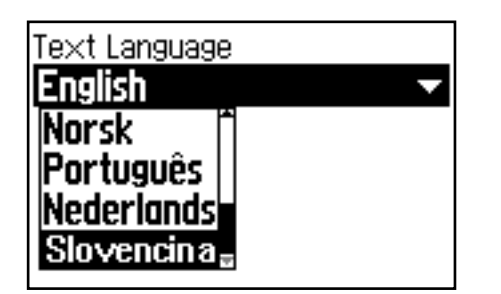

Vyberte si **Slovenčinu** a potvrďte ju stlačením **Enter**.

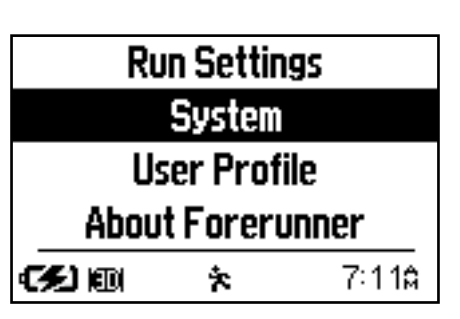

Vyberte si položku **System** a potvrďte ju stlačením **Enter**.

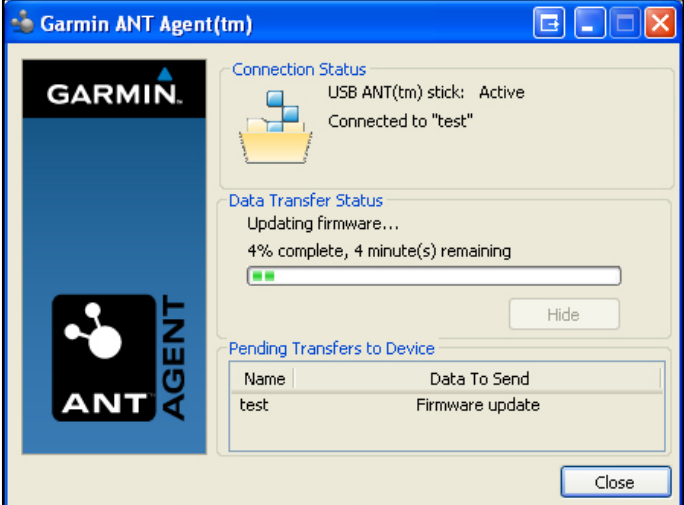

Po spojení so zariadením začne slovenčinu odosielať do **Forerunner 310XT**.

<sup>3</sup> Ak bolo nahrávanie slovenčiny úspešné - zmeňte si jazyk vo vašom **Forerunner 310XT**.

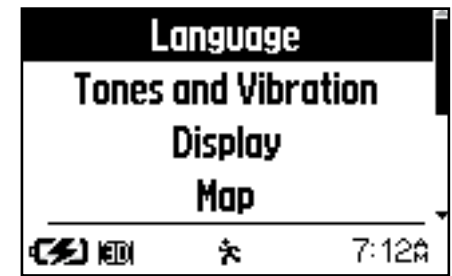

Vyberte si položku **Language** a potvrďte ju stlačením **Enter**.